# Je réinstalle le modem de mon Kit Satellite *Type T1,T2 & T3*

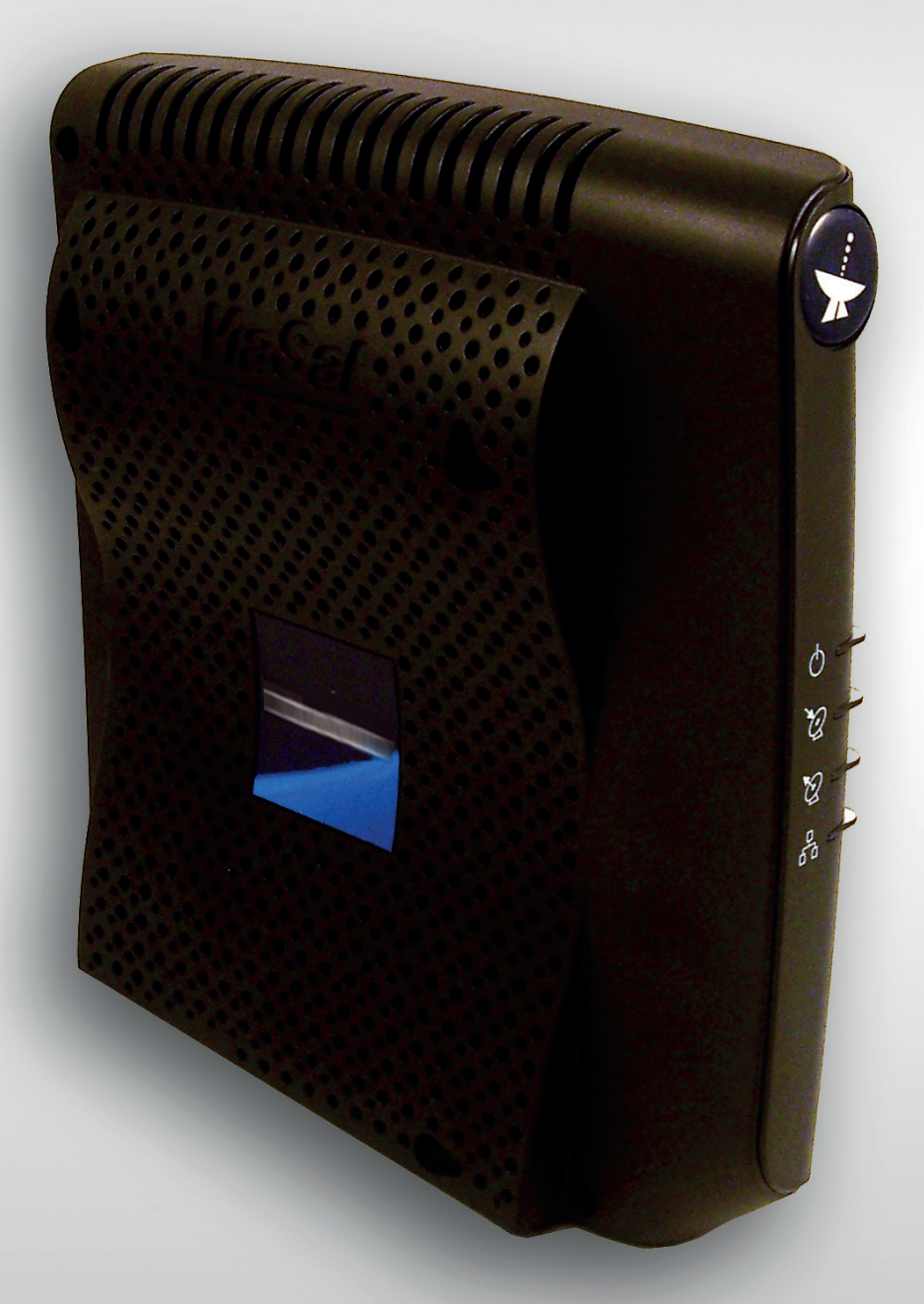

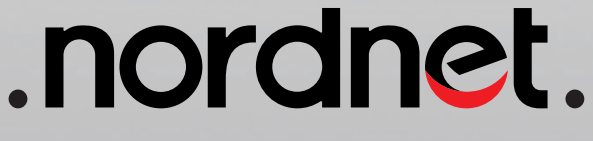

Edition 22.03.a

Photos et illustrations : Copyright © 2010-2022 Viasat inc, Nordnet S.A. Tous droits réservés.

Toutes les marques commerciales citées dans ce document sont la propriété exclusive de leurs détenteurs respectifs.

Copyright © 2022 Nordnet S.A.

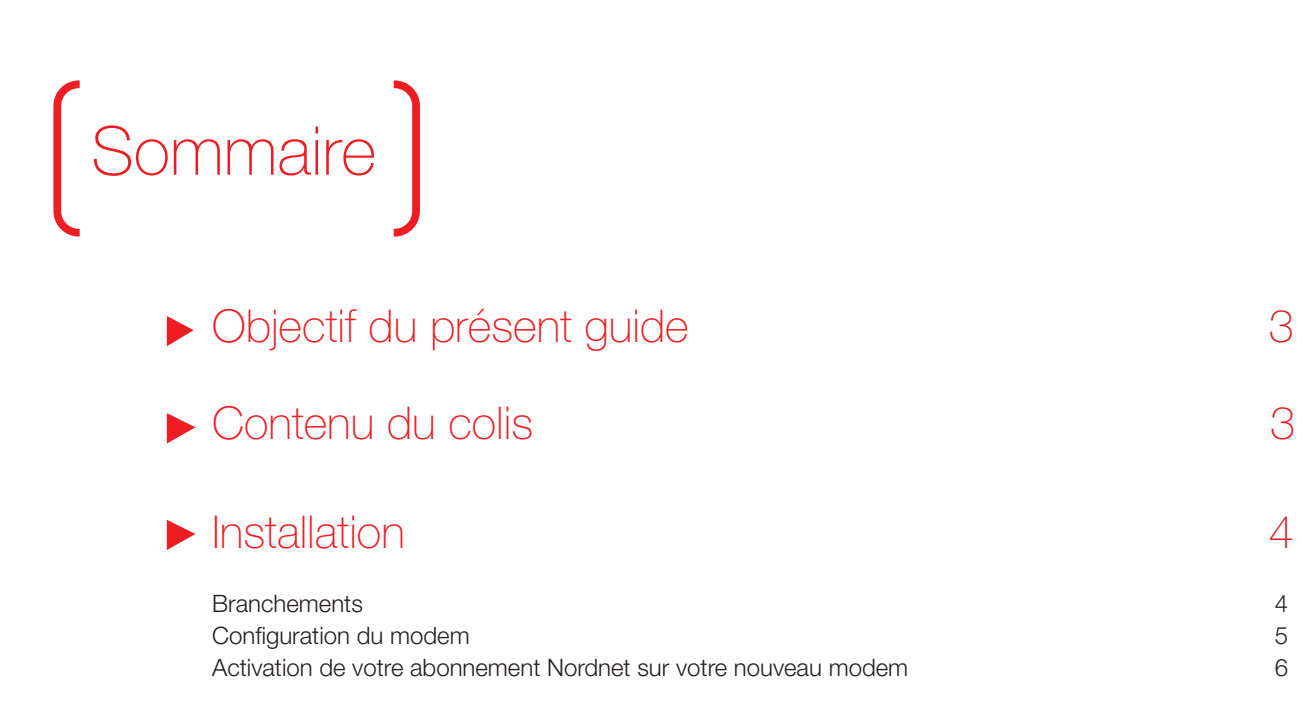

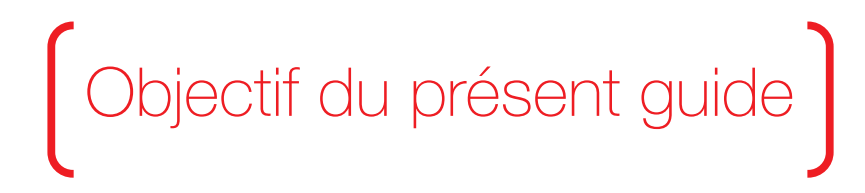

Ce guide vous présente l'intégralité de la procédure de réinstallation d'un modem au sein d'un Kit Internet Satellite de type T1, T2 ou T3 sur le satellite Ka-SAT 9°E. Il ne couvre pas la procédure d'installation ou de pointage dudit Kit ! Si votre Kit n'est pas encore installé, référez-vous au guide livré avec celui-ci.

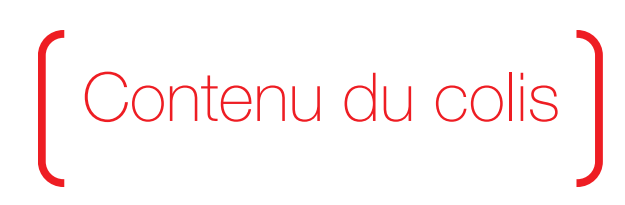

Contrôlez le contenu de votre colis. Si à sa réception votre équipement est endommagé, contactez Nordnet au 3420 (service gratuit + prix d'appel).

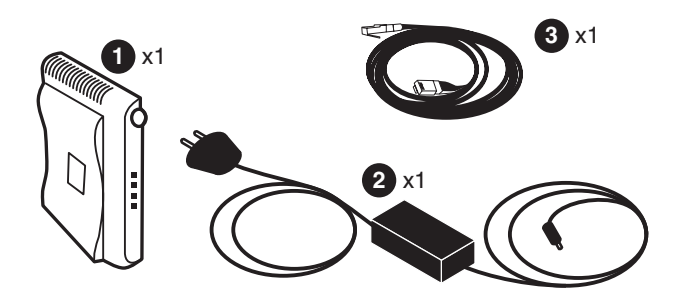

1 Modem

- 2 Boîtier d'alimentation du modem
- (et son câble électrique)
- 3 Câble Ethernet (liaison Modem ↔ Ordinateur/routeur/ NordnetBox)

*Dans le cadre d'un échange standard de matériel, il est possible que seul le modem vous soit fourni. Dans ce cas, nous vous invitions à réutiliser le boîtier d'alimentation de votre ancien modem ainsi que son câble Ethernet.*

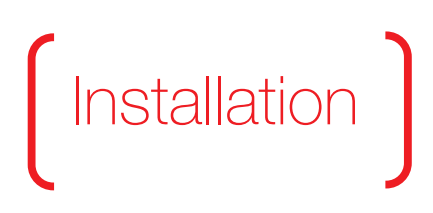

### ■ Branchements

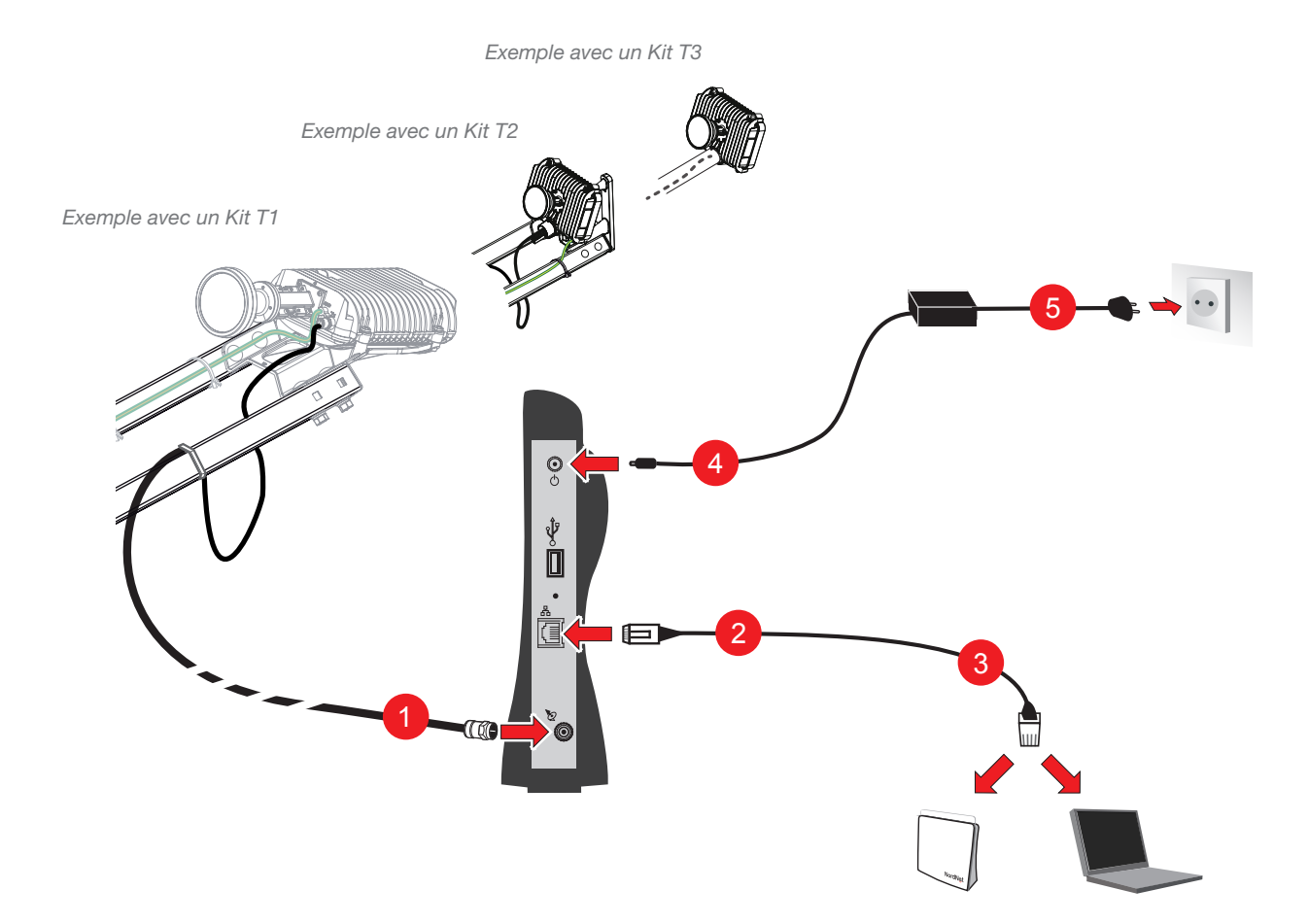

#### Veillez à respecter l'ordre des différentes étapes de branchement, sous peine de provoquer des dysfonctionnements du modem (surtensions, courts-circuits...) pouvant aller jusqu'à rendre ce dernier inopérant.

Branchez le câble provenant de la tête d'émission/réception sur le port  $\mathcal{Q}$  situé à l'arrière du modem.

Branchez ensuite une extrémité du câble ETHERNET sur le port  $\Box$  du modem  $\Box$  puis son autre extrémité sur le port adéquat de votre ordinateur ou de la NordnetBox (selon votre installation initiale). <mark>3</mark>

Branchez ensuite la petite fiche électrique provenant du boîtier d'alimentation du modem sur le port  $\binom{1}{2}$ puis le cordon secteur 220V sur une prise murale disponible. G

→ Patientez à présent quelques minutes, le temps que le modem démarre et soit opérationnel.

#### Configuration du modem

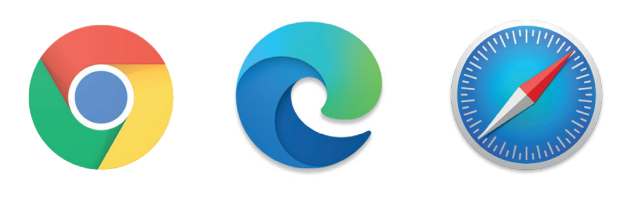

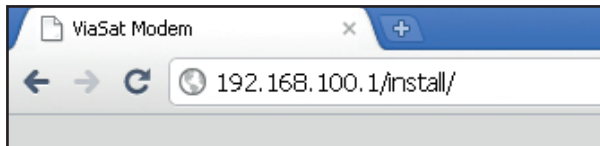

Démarrez maintenant votre navigateur Internet, comme par exemple Chrome, Edge, Safari...

Dans sa barre d'adresses, entrez http://192.168.100.1/install/ et validez.

ATTENTION Si rien n'apparaît ou qu'un message d'erreur vous signale que la page demandée n'est pas trouvée, attendez une à deux minutes et réessayez.

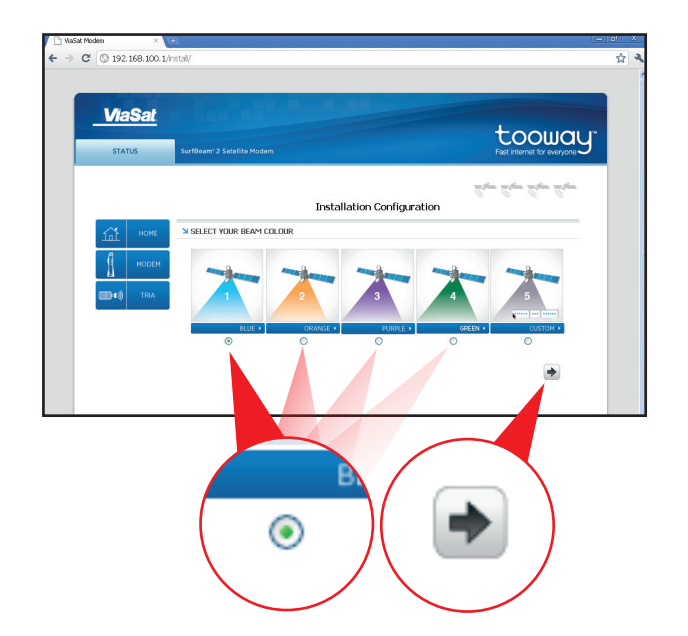

Cliquez alors sur le petit cercle de sélection positionné sous la couleur de faisceau dont dépend votre lieu d'installation (vous retrouverez cette information sur le document «Vos données de pointage et d'activation» que Nordnet vous a fait parvenir par voie postale lors de votre abonnement, ou éventuellement plus récemment par SMS ou par e-mail).

**WHENIME** 

Une fois la couleur sélectionnée, cliquez sur la flèche symbolisant « l'Etape Suivante » placée en bas à droite de la fenêtre.

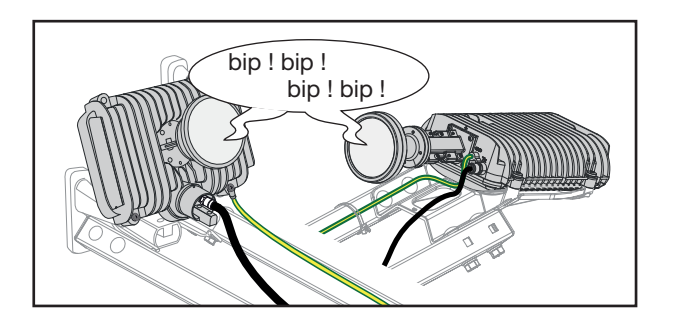

Cette action déclenche la production d'un signal sonore au niveau de la tête d'émission/réception installée sur votre antenne parabolique.

> *Illustration des têtes d'émission/réception des Kits T1 (droite) et T2 ou T3 (gauche)*

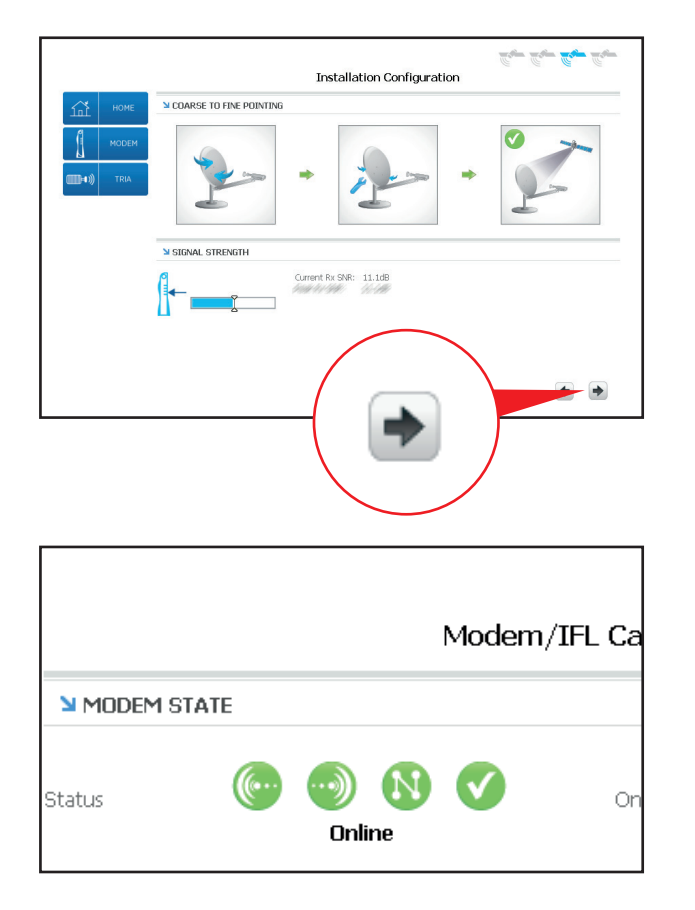

Cliquez alors sur la petite flèche symbolisant « l'Etape suivante » (ou le bouton « Finish ») située en bas à droite de l'écran.

L'émission du signal sonore s'arrête.

Dans la page « Modem » (accessible via le menu du même nom), patientez jusqu'à ce que le statut de MODEM STATE soit *Online*.

Durant cette période, le modem se synchronise avec notre système satellite.

#### Activation de votre abonnement Nordnet sur votre nouveau modem

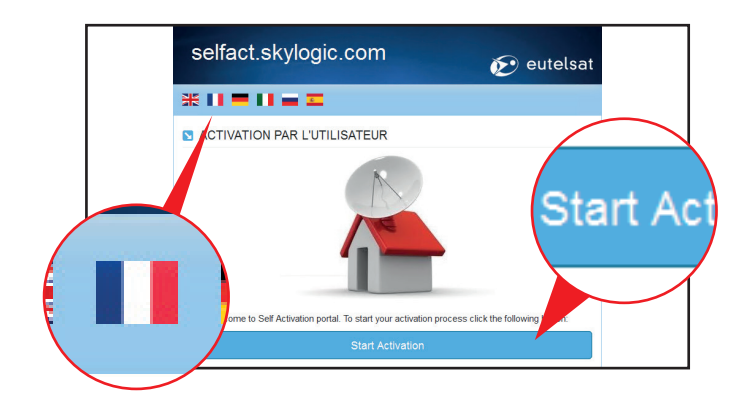

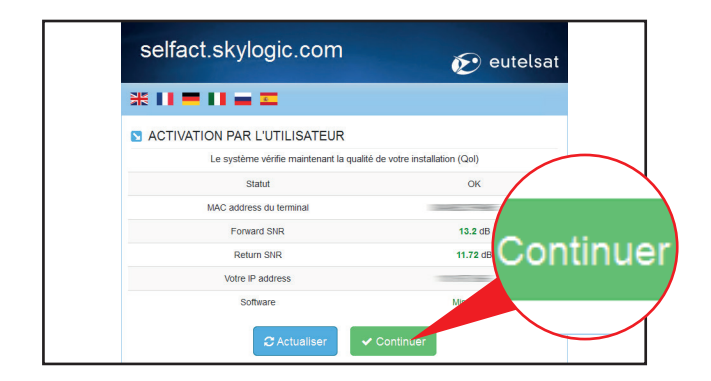

**Dimectairs** votre modem synchronisé, saisissez http://sat.nordnet.fr dans la barre d'adresses de votre navigateur et validez.

Cliquez sur le drapeau Français situé en haut à gauche de la page, puis cliquez sur le bouton « Start Activation » situé au bas de cette même page.

Si la page ne s'affiche pas comme prévu, patientez quelques minutes et essayez à nouveau. En cas d'échec, essayez avec l'adresse selfact.skylogic.com

Le système vérifie alors la qualité du pointage de votre parabole...

Si celle-ci est bonne, cliquez sur le bouton « Continuer » situé en dessous du tableau des résultats du test.

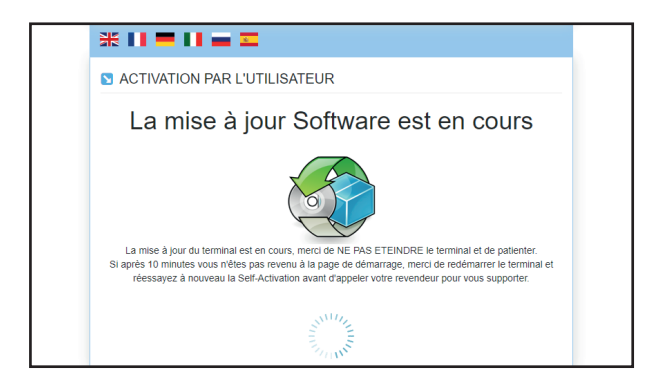

selfact.skylogic.com  $\odot$  eutelsat 米田書田書四 ACTIVATION PAR L'UTILISATEUR Etape d'activation de votre compte Informations sur votre compte Merci d'insérer votre clé d'activation

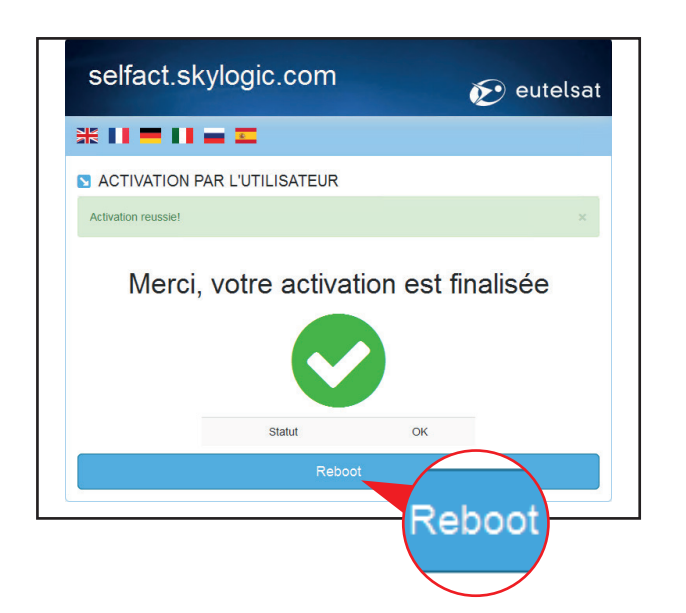

A ce stade, il est possible que le modem ait besoin d'être mis à jour. Cette action est automatique et ne prend qu'une dizaine de minutes environ. Une fois la mise à jour effectuée, la procédure d'activation reprend du début (cf. page précédente).

Néanmoins, si cette étape de mise à jour devait perdurer au-delà de dix minutes, fermez votre navigateur puis débranchez électriquement votre modem. Patientez quelques secondes puis rebranchez-le. Attendez ensuite ½ heure puis recommencez la procédure d'activation de l'abonnement.

Saisissez à présent votre clé d'activation (celle-ci se trouve sur le document «Vos données de pointage et d'activation» que Nordnet vous a fait parvenir par voie postale lors de votre abonnement, ou éventuellement plus récemment par SMS ou par e-mail)

Cliquez ensuite sur le bouton « Enregistrer ».

Une fois la vérification de votre clé d'activation effectuée par nos serveurs, cliquez sur le bouton « Reboot » situé en bas de la page.

> *NB : en cas d'erreur de saisie de la clé, la procédure d'activation est automatiquement redémarrée (cf. page précédente).*

Votre modem redémarre alors. Attendez quelques minutes avant de pouvoir naviguer sur Internet, le temps nécessaire pour que votre matériel soit reconnu par le réseau Nordnet.

L'installation est terminée. Vous pouvez à présent naviguer sur Internet.

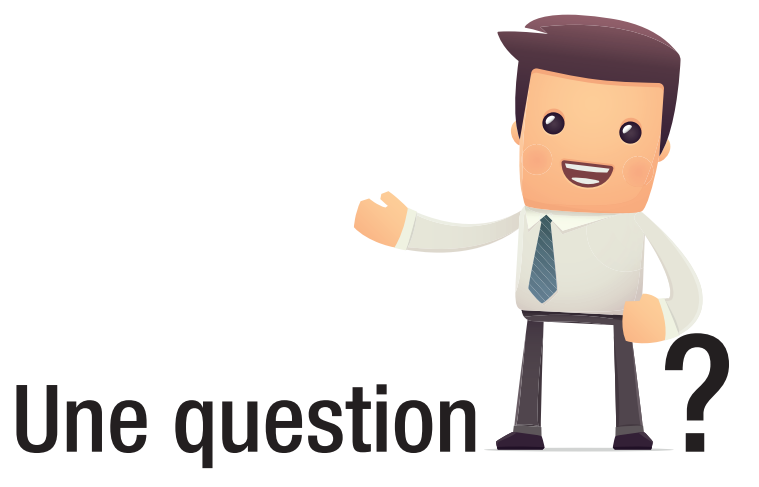

Retrouvez-moi sur

## https://assistance.nordnet.com

Assistance Technique 0892 70 20 33 (0,35€/min + prix d'appel)

Service Clients 3420 (service gratuit + prix d'appel)

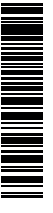

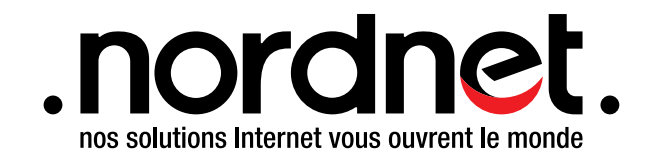